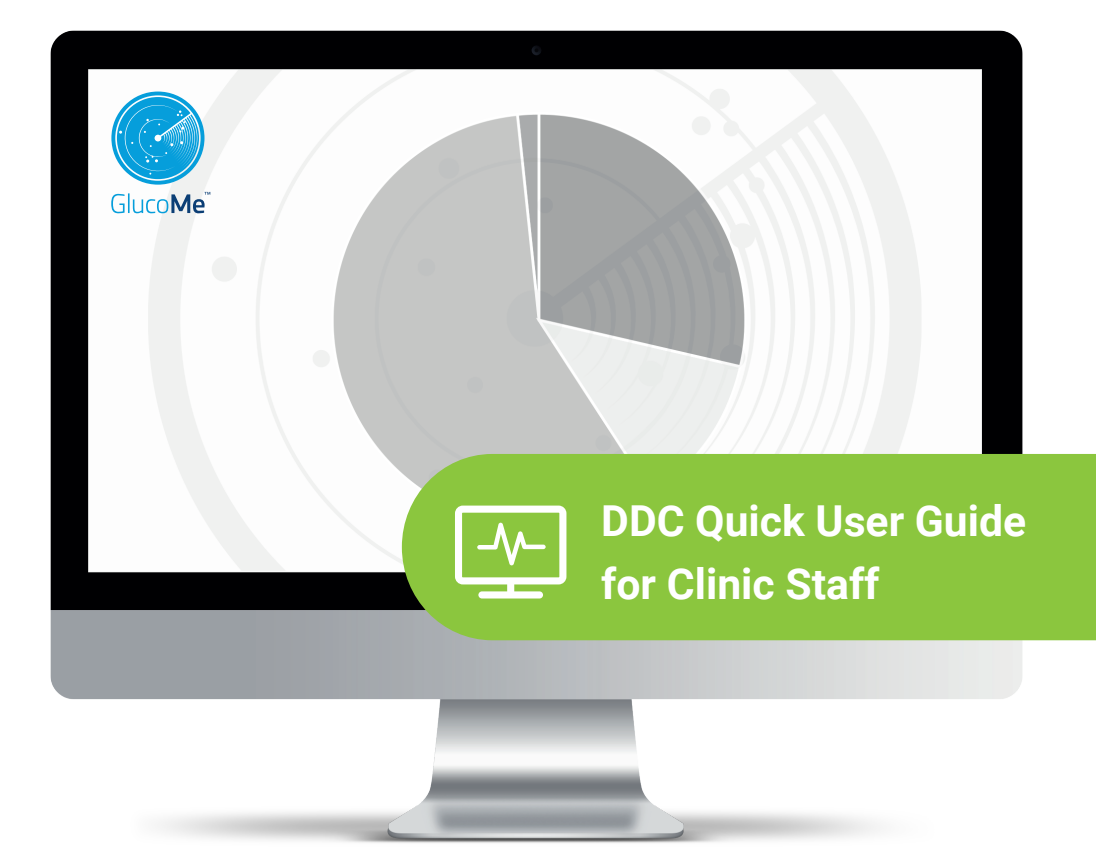

Welcome to the GlucoMe Digital Diabetes Clinic - and welcome on board the GlucoMe platform for streamlined and simplified digital diabetes care.

Note: Features described in this guide may appear differently or may not be accessible to you, depending on clinic customization and the permissions that you've been given as a user. Please contact your administrator for details.

## **Table of Contents**

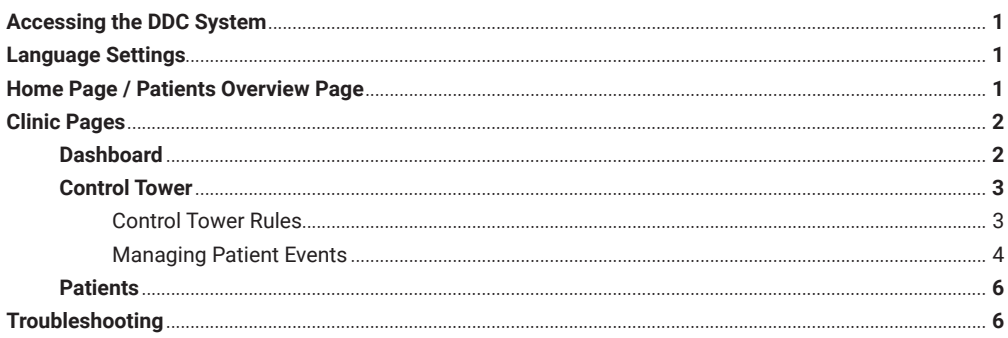

### **Accessing the DDC System <b>Language Settings**

Access the DDC system on your computer or mobile device by clicking on the custom URL that your clinic administrator has provided, or by copying the URL into your browser search bar.

Log in using your email address and the password that you were provided.

(Contact your administrator for details.)

The default language is determined during initial clinic setup.

If you wish to change it, click on your name in the top right-hand corner of the screen to select a different language from the drop-down menu.

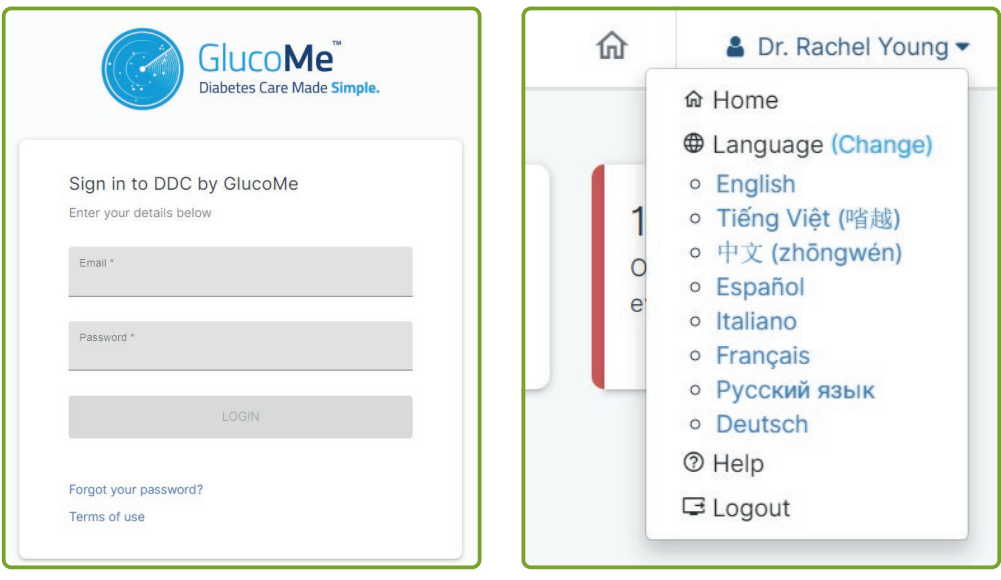

### **Home Page / Patients Overview Page**

The home page is generally the Patients Overview page, although some clinics may have set a different DDC page as the home page for its users.

For nurses, the Control Tower page is generally set as the home page - see page 3 below.

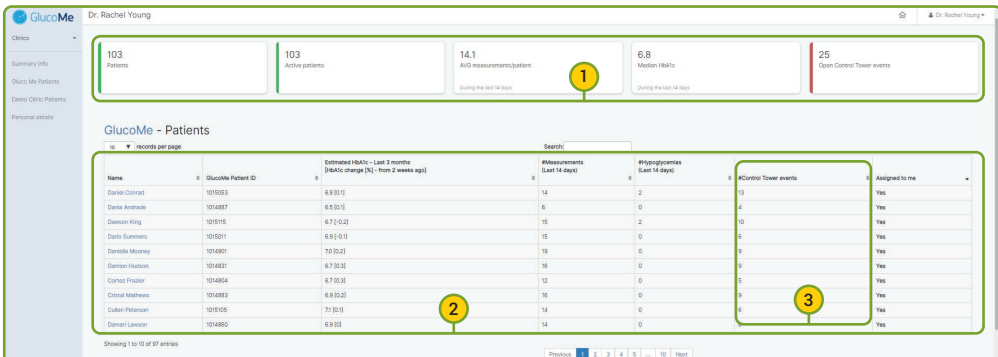

- **(1)** A practical summary of all patients who are assigned to you in your clinic/s.
- **(2)** A list of all of the patients with insights on their recent activity and clinical events.

Clicking on any patient's name opens their individual patient page, to view comprehensive data and insights.

**(3)** The Control Tower events column relates to clinical events that may require your intervention. See the *Control Tower* section below.

# **Clinic Pages**

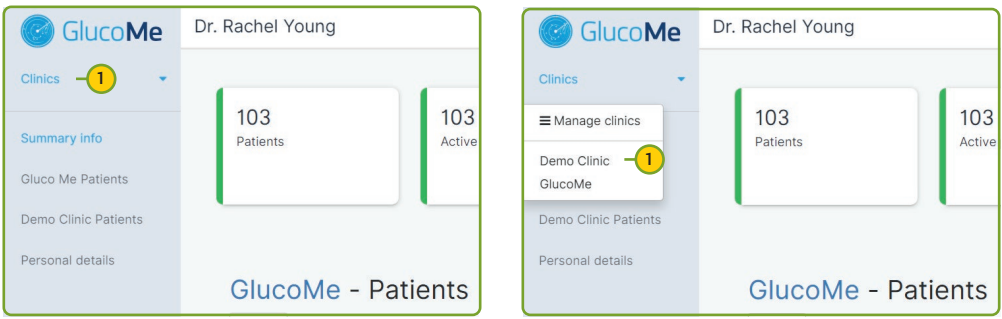

**(1) Select a clinic** from the **Clinics** drop-down menu to access the DDC's full suite of management tools.

# **Dashboard**

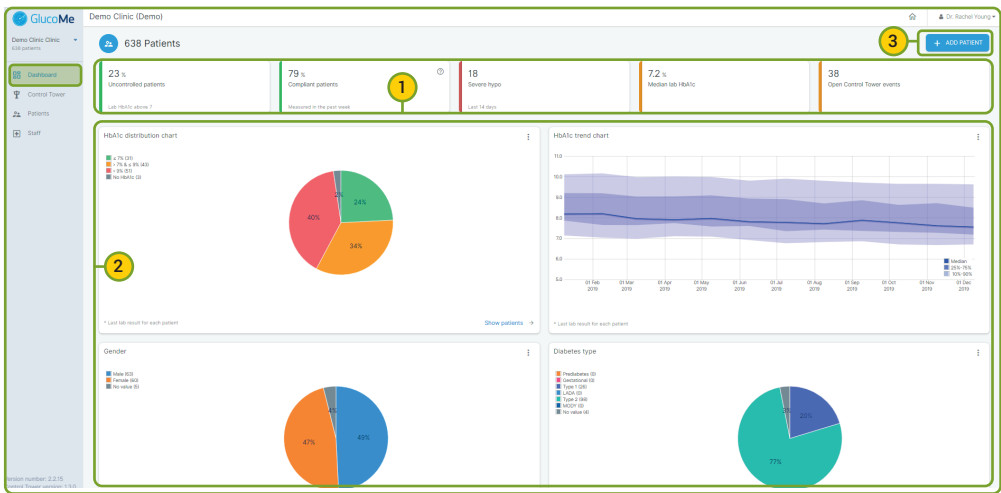

**(1)** An overview of current clinic status and key insights on the clinic's patient population.

**(2)** Charts displaying additional information and insights. Where indicated, you can drill down to view different time periods and relevant patient lists.

**(3)** Add a new patient to the clinic. Click this button and follow the instructions.

### **Control Tower**

#### Effectively managing and prioritizing care for a population of diabetes patients.

The default view shows all patients in the clinic who may require clinical intervention - those assigned to you (indicated with a star) as well as those assigned to other clinic staff.

The list order is sorted automatically according to severity and quantity of related events, and can easily be filtered to view specific types of notification.

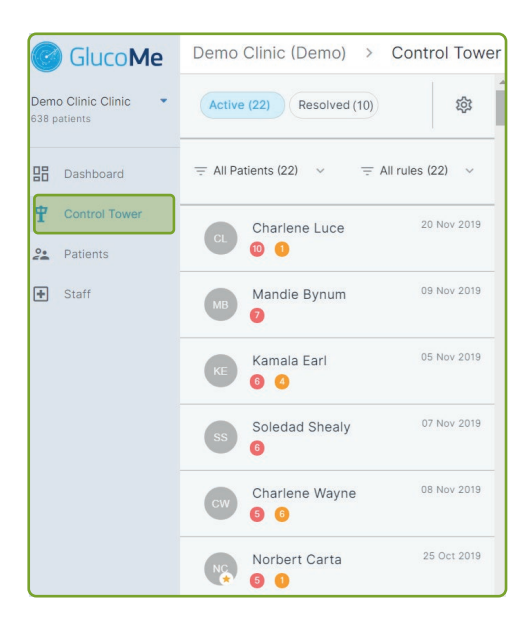

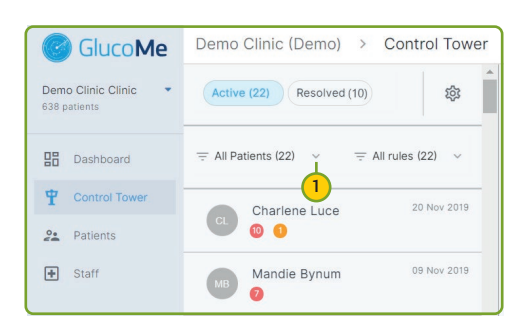

**(1)** Click on the arrow to view only those patients assigned to you.

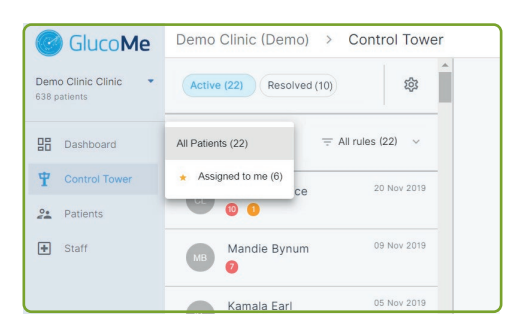

### **Control Tower Rules**

**(2)** Click on the settings cog to view and edit Control Tower rules, which generate the Control Tower events and notifications for patient prioritization and management.

(From the patient page these rules can also be adjusted on an individual patient level. See *Managing Patient Events* below.)

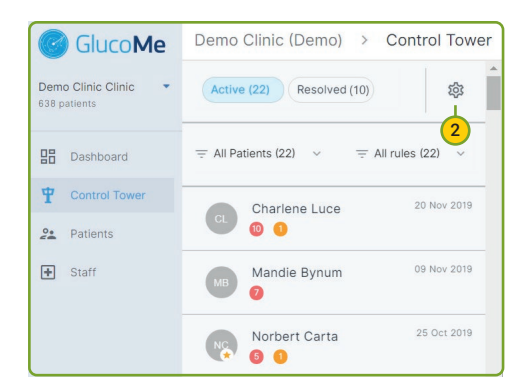

#### **Control Tower rules:**

#### Clinical<sup>-</sup>

Low on strips - Rule settings New message from patient - (inactive) Rule settings New recommendation - Rule settings No measurements plan - Rule settings No treatment plan - Rule settings

#### Compliance:

No HbA1c lab result - more than 180 days Rule settings No measurements - more than 14 days Rule settings

#### Efficacy:

High HbA1c - above 7.5 (inactive) Rule settings Recurring Hyperglycemia - above 180 Rule settings Severe hyperglycemia - above 400 Rule settings Very high HbA1c - above 10 Rule settings

#### Safety:

Hypoglycemia - below 70 Rule settings Low\_Fasting\_glucose - below 90 Rule settings Low Post prandial glucose - below 90 Rule settings

#### **Managing Patient Events**

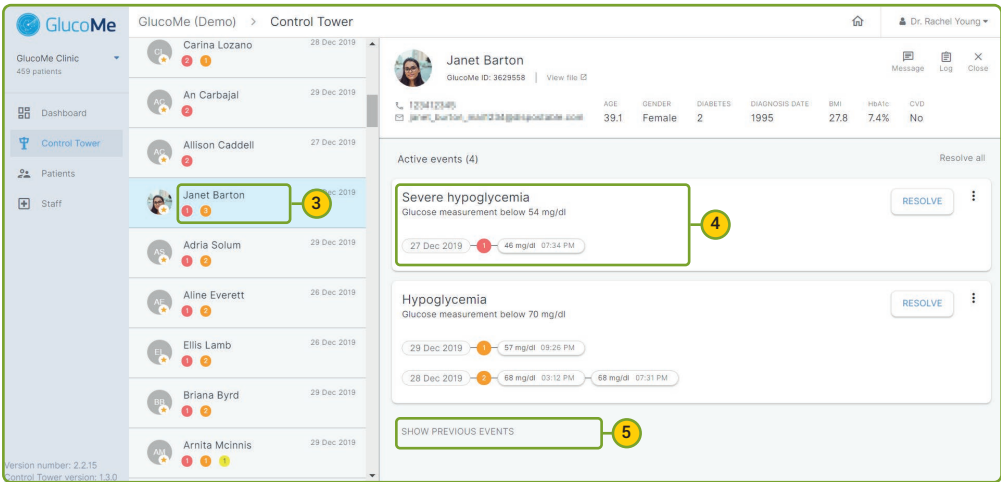

 $\overline{\mathbf{x}}$ 

Cancel

- **(3)** Select a patient to view their Control Tower event details.
- **(4)** Each open event is specified with its values and time stamp.
- **(5)** If available, click on SHOW PREVIOUS EVENTS to see similar past events.

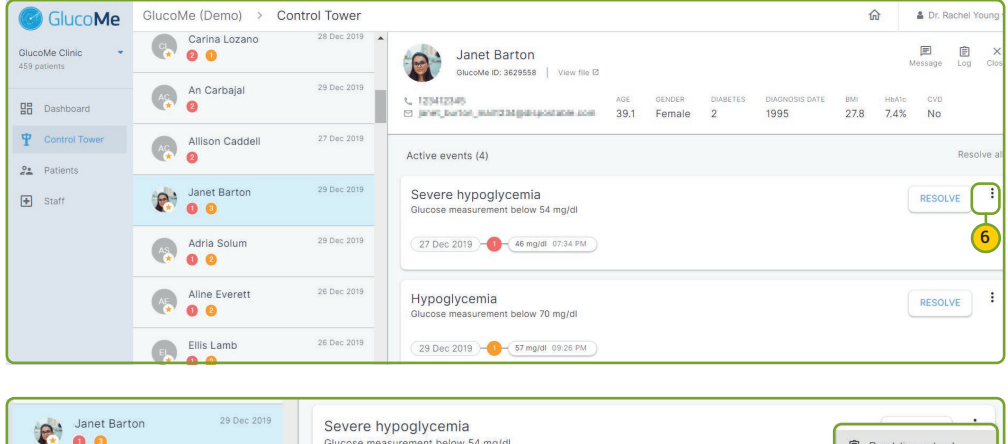

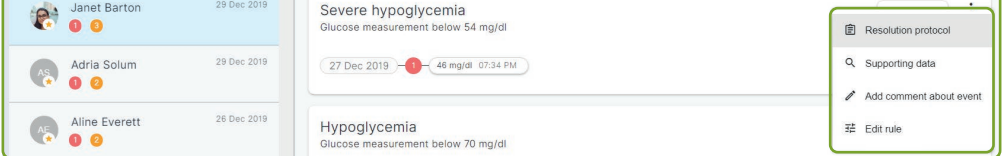

- **(6)** Some clinics may enable additional patient management tools. When applicable, click on the three dots and view tools that may include:
	- The **Resolution protocol**, which your clinic has customized for each type of event, guiding you through the next steps in treating the patient.
	- **Supporting data**, providing the clinical background to the event in graph form.
	- **Add comment about event**, to add a note in the patient's log in reference to the event.
	- **Edit rule** to adjust the Control Tower rule for the specific patient.

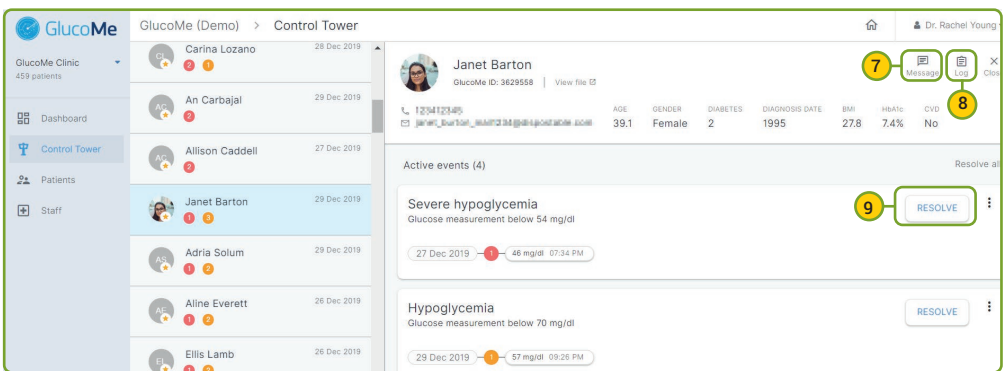

**(7)** Message the patient or relevant caregivers who have been added to the patient's profile, directly from the Control Tower. **(8)** Add notes in the patient log.

**(9)** Once all necessary actions for a specific event have been taken or the resolution protocol followed, click **RESOLVE** to remove the event from the list of active events.

### **Patients**

This clinic page provides a list of all patients in the clinic who are assigned to you *and* to other clinic staff.

The list provides a clear view of which clinical staff is assigned to each patient, as well as important information such as the number of measurements the patient performed in the last week, the number of Control Tower events and the date of the patient's last digital visit.

Clicking on each patient will open their patient file.

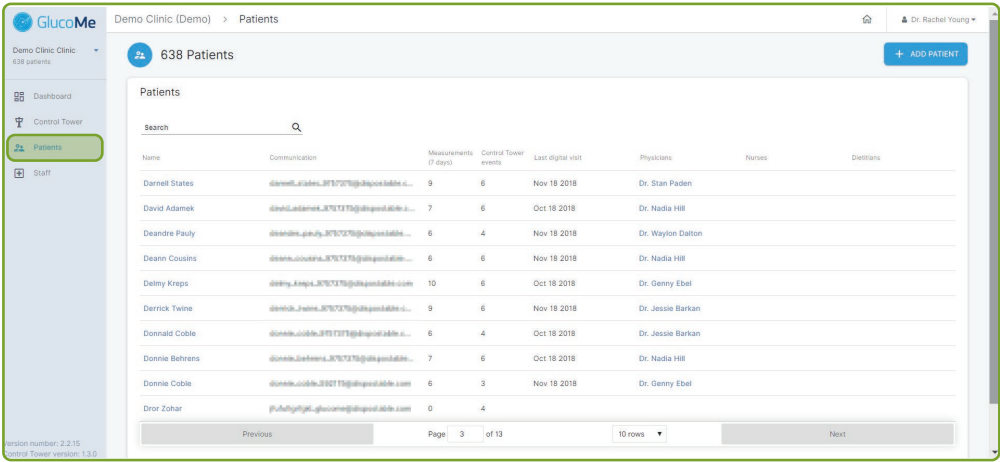

### **Troubleshooting**

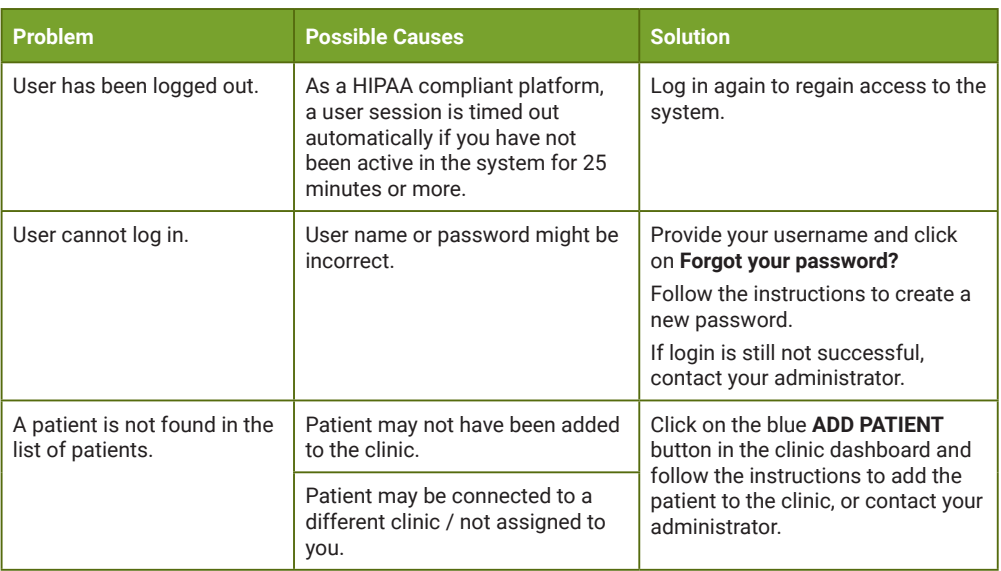

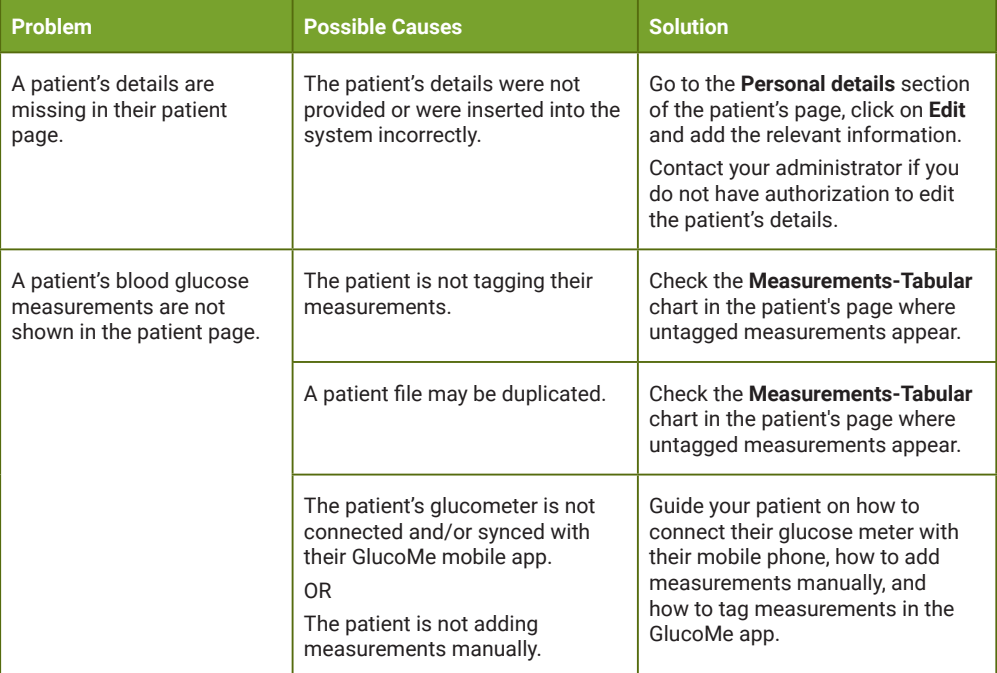

### *Note:*

*The GlucoMe platform (GlucoMe mobile app and GlucoMe Digital Diabetes Clinic) is intended for management of diabetes treatment only, and is not intended to be used as an emergency response solution.*

*GlucoMe Ltd. does not offer medical advice or diagnoses, or engage in the practice of medicine.*

*Any medical advice to patients must be determined by and is the sole responsibility of a qualified healthcare provider who is familiar with the individual patient's unique personal and medical profile.*

*All names and data shown in the DDC illustrations in this document are fictional. Any resemblance to actual persons, living or deceased, or to actual events is purely coincidental.*

Do you still need help? Contact your local representative or your clinic Contact us at: support@glucome.com